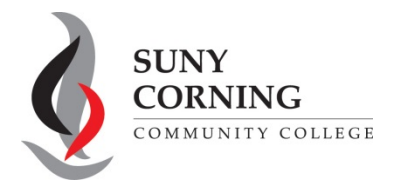

section.

## **2024-2025 Direct Unsubsidized Loan Only**

The Financial Aid Office has received your 2024-2025 Free Application for Federal Student Aid (FAFSA). You indicated that your parents are **unwilling** to provide their information on your FAFSA therefore you want to apply for only a Direct Unsubsidized Loan. This means you will not be eligible for Pell Grant, Work-Study or a Direct Subsidized Loan.

If you selected to apply for only a Direct Unsubsidized Loan by mistake, follow the steps below to change your answer to this question and invite your parent(s) to your FAFSA.

**1.** Log into your (student) [StudentAid.gov](https://studentaid.gov/) account and select **2024-25 FAFSA Form** from the "My Activity" section of your account Dashboard.

My Activity View All Activity > 2024-25 FAFSA® Form You'll then see a Status Tracker select **"Start Your Correction"** from under the "Student Actions Needed" Your application is incomplete.

> You indicated you wanted to apply for only an unsubsidized loan because your parents are unwilling to provide their information. This means you are not eligible for other types of federal student aid.

> If this is a mistake, select "Start Your Correction" and change your answer to the question on the Dependency Status page to "No" so that you can invite your parent(s) to your FAFSA form. Otherwise, contact your financial aid office.

## **Student Actions Needed**

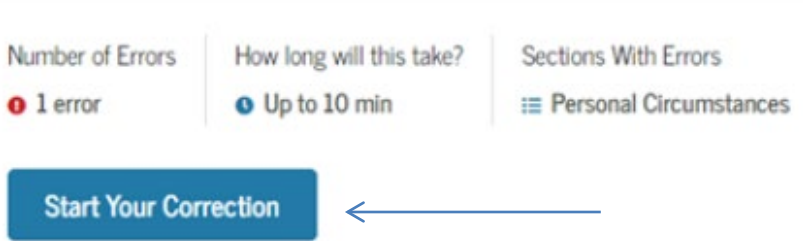

- **2.** On the "Correct Your FAFSA Form" page, select **"Continue."**
- **3.** Select **"Start Student Section"** on the "Error Summary" page.

**4.** Navigate through the Personal Circumstances section until you reach the **"Your Dependency Status"** page. You'll see that "Yes" is selected as the answer to the "Direct Unsubsidized Loan Only" question. Change your answer to the "Direct Unsubsidized Loan Only" question to "No." Then, select **"Continue"** to navigate through the rest of the form and invite your parent(s).

## Your Dependency Status

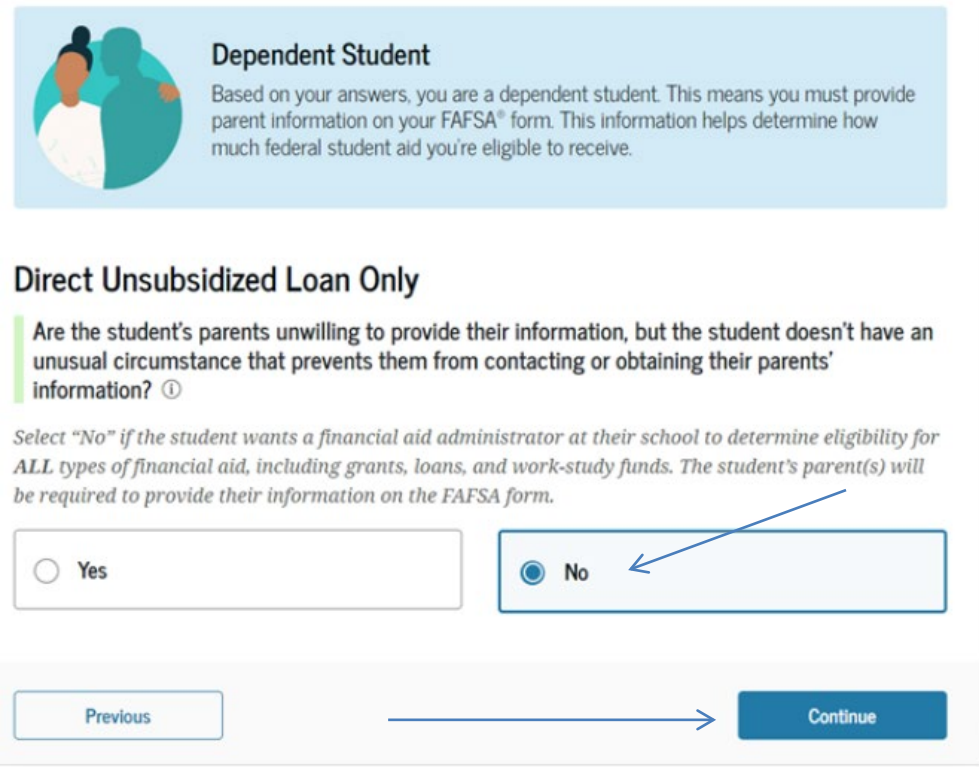

**5.** When you reach the "Review Changes" page, confirm that your answer to the "Direct Unsubsidized Loan Only" question has been changed to "No." Then, select **"Continue"** to sign and submit your section of the correction.

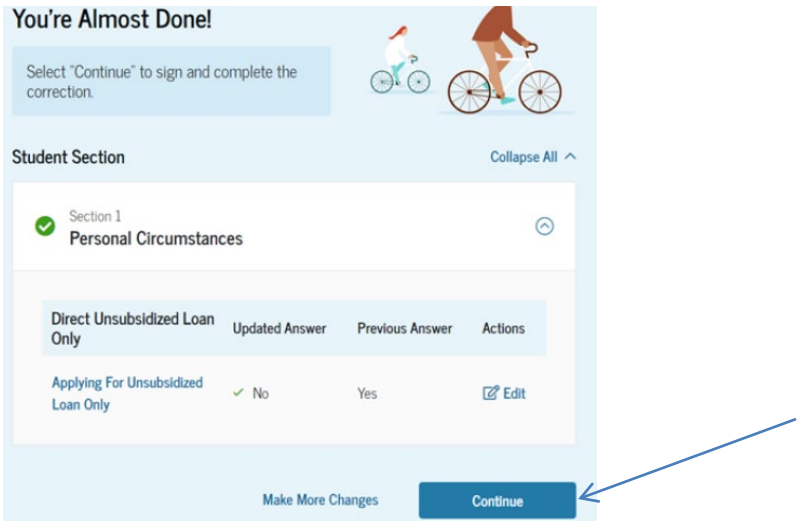

6. Review the next steps included on the "Section Complete" page. To complete your form, your parent(s) must log into [studentaid.gov](https://studentaid.gov/) with their FSA ID and password, complete their section of your FAFSA, provide their consent and approval and signature, and submit the correction.